# JW Series Computer Link SIO Driver

| 1 | System Configuration             |    |
|---|----------------------------------|----|
| 2 |                                  |    |
| 3 | Example of Communication Setting | 8  |
| 4 | Setup Items                      | 32 |
| 5 | Cable Diagram                    | 37 |
| 6 | Supported Device                 | 69 |
| 7 | Device Code and Address Code     | 71 |
| 8 | Error Messages                   | 73 |

#### Introduction

This manual describes how to connect the Display and the External Device.

In this manual, the connection procedure will be described by following the below sections:

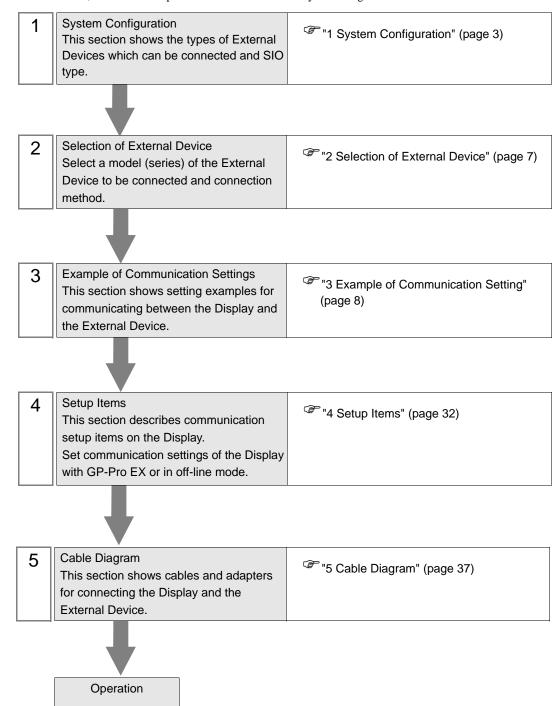

# 1 System Configuration

The system configuration in the case when the External Device of Sharp Manufacturing Systems Corporation and the Display are connected is shown.

| Series  | CPU                                                         | Link I/F                      | SIO Type             | Setting<br>Example                | Cable<br>Diagram                |
|---------|-------------------------------------------------------------|-------------------------------|----------------------|-----------------------------------|---------------------------------|
|         | JW-21CUH                                                    | JW-21CM*1                     | RS422/485<br>(4wire) | Setting<br>Example 1<br>(page 8)  | Cable<br>Diagram 1<br>(page 37) |
|         | JW-21COII                                                   | JW-21CW                       | RS422/485<br>(2wire) | Setting<br>Example 2<br>(page 10) | Cable<br>Diagram 2<br>(page 41) |
| JW20H   |                                                             | Communication port on the CPU | RS232C               | Setting<br>Example 3<br>(page 12) | Cable<br>Diagram 3<br>(page 48) |
| 3002011 | IW 22CHU                                                    | unit                          | RS422/485<br>(4wire) | Setting<br>Example 4<br>(page 14) | Cable<br>Diagram 4<br>(page 49) |
|         | JW-22CUH                                                    | JW-21CM*1                     | RS422/485<br>(4wire) | Setting<br>Example 1<br>(page 8)  | Cable<br>Diagram 1<br>(page 37) |
|         |                                                             | JW-21CW                       | RS422/485<br>(2wire) | Setting<br>Example 2<br>(page 10) | Cable<br>Diagram 2<br>(page 41) |
|         | JW-31CUH1 JW-32CUH1 JW-32CUM1 JW-33CUH1 JW-33CUH2 JW-33CUH3 | JW-21CM*1                     | RS422/485<br>(4wire) | Setting<br>Example 1<br>(page 8)  | Cable<br>Diagram 1<br>(page 37) |
|         |                                                             |                               | RS422/485<br>(2wire) | Setting<br>Example 2<br>(page 10) | Cable<br>Diagram 2<br>(page 41) |
|         |                                                             | PG/COMM1 on<br>the CPU unit   | RS422/485<br>(4wire) | Setting<br>Example 5<br>(page 16) | Cable<br>Diagram 5<br>(page 53) |
| JW30H   |                                                             | PG/COMM2 on<br>the CPU unit   | RS232C               | Setting<br>Example 6<br>(page 18) | Cable<br>Diagram 6<br>(page 57) |
|         |                                                             |                               | RS422/485<br>(4wire) | Setting<br>Example 7<br>(page 20) | Cable Diagram 5 (page 53)       |
|         |                                                             | JW-21CM*1                     | RS422/485<br>(4wire) | Setting<br>Example 1<br>(page 8)  | Cable<br>Diagram 1<br>(page 37) |
|         |                                                             |                               | RS422/485<br>(2wire) | Setting<br>Example 2<br>(page 10) | Cable<br>Diagram 2<br>(page 41) |

| Series         | CPU                                                                  | Link I/F                              | SIO Type             | Setting<br>Example                 | Cable<br>Diagram                |
|----------------|----------------------------------------------------------------------|---------------------------------------|----------------------|------------------------------------|---------------------------------|
|                | JW-50CUH                                                             | HW 10CM                               | RS422/485<br>(4wire) | Setting<br>Example 8<br>(page 22)  | Cable<br>Diagram 1<br>(page 37) |
|                |                                                                      | JW-10CM                               | RS422/485<br>(2wire) | Setting<br>Example 9<br>(page 24)  | Cable<br>Diagram 2<br>(page 41) |
| JW50H<br>JW70H | JW-70CUH<br>JW-100CUH                                                | Communication port on the CPU         | RS232C               | Setting<br>Example 10<br>(page 26) | Cable<br>Diagram 3<br>(page 48) |
| JW100          |                                                                      | unit                                  | RS422/485<br>(4wire) | Setting<br>Example 11<br>(page 28) | Cable<br>Diagram 7<br>(page 58) |
|                |                                                                      | JW-10CM                               | RS422/485<br>(4wire) | Setting<br>Example 8<br>(page 22)  | Cable<br>Diagram 1<br>(page 37) |
|                |                                                                      |                                       | RS422/485<br>(2wire) | Setting<br>Example 9<br>(page 24)  | Cable<br>Diagram 2<br>(page 41) |
| JW10           | JW-1324K<br>JW-1424K<br>JW-1624K<br>JW-1342K<br>JW-1442K<br>JW-1642K | Communication port on the base module | RS422/485<br>(2wire) | Setting<br>Example 12<br>(page 30) | Cable<br>Diagram 8<br>(page 62) |

<sup>\*1</sup> Note that some of them cannot be used or the range of use is restricted depending on the version of the link unit JW-21CM.

| Version sticker on the front of the unit          | Restriction of use                                                                                                    |  |
|---------------------------------------------------|----------------------------------------------------------------------------------------------------|--|
| 30Hn                                              | Available to use without restriction                                                                                  |  |
| 30H                                               | Unable to read or write the file register 10 to 2C Unable to read or write the file register address 100000 to 176777 |  |
| Without sticker Unable to use in the JW30H Series |                                                                                                    |  |

## ■ COM Port of IPC

When connecting IPC with External Device, the COM port which can be used changes with series and SIO type. Please refer to the manual of IPC for details.

#### Usable port

| Series                             | Usable port                                             |                    |                    |  |
|------------------------------------|---------------------------------------------------------|--------------------|--------------------|--|
| Genes                              | RS-232C                                                 | RS-422/485(4 wire) | RS-422/485(2 wire) |  |
| PS-2000B                           | COM1 <sup>*1</sup> , COM2,<br>COM3 <sup>*1</sup> , COM4 | -                  | -                  |  |
| PS-3650A, PS-3651A                 | COM1*1                                                  | -                  | -                  |  |
| PS-3700A (Pentium®4-M)<br>PS-3710A | COM1*1, COM2*1,<br>COM3*2, COM4                         | COM3*2             | COM3*2             |  |
| PS-3711A                           | COM1*1, COM2*2                                          | COM2*2             | COM2*2             |  |

<sup>\*1</sup> The RI/5V can be switched. Please switch with the change switch of IPC.

#### Dip switch setting: RS-232C

| Dip switch | Setting | Description                                              |
|------------|---------|----------------------------------------------------------|
| 1          | OFF     | Reserve (always OFF)                                     |
| 2          | OFF     | SIO type: RS-232C                                        |
| 3          | OFF     | 510 type. R5-232C                                        |
| 4          | OFF     | Output mode of SD (TXD) data: Always output              |
| 5          | OFF     | Terminal resistance (220Ω) insertion to SD (TXD): None   |
| 6          | OFF     | Terminal resistance (220Ω) insertion to RD (RXD): None   |
| 7          | OFF     | Short-circuit of SDA (TXA) and RDA (RXA): Does not Exist |
| 8          | OFF     | Short-circuit of SDB (TXB) and RDB (RXB): Does not Exist |
| 9          | OFF     | RS (RTS) Auto control mode: Disable                      |
| 10         | OFF     | NS (N15) Auto control mode. Disable                      |

<sup>\*2</sup> It is necessary to set up the SIO type with the Dip switch. Please set up as follows according to SIO type to be used.

# Dip switch setting: RS-422/485 (4 wire)

| Dip switch | Setting | Description                                              |  |
|------------|---------|----------------------------------------------------------|--|
| 1          | OFF     | Reserve (always OFF)                                     |  |
| 2          | ON      | SIO type: RS-422/485                                     |  |
| 3          | ON      | 510 type. K5-422/465                                     |  |
| 4          | OFF     | Output mode of SD (TXD) data: Always output              |  |
| 5          | OFF     | Terminal resistance (220Ω) insertion to SD (TXD): None   |  |
| 6          | OFF     | Terminal resistance (220Ω) insertion to RD (RXD): None   |  |
| 7          | OFF     | Short-circuit of SDA (TXA) and RDA (RXA): Does not Exist |  |
| 8          | OFF     | Short-circuit of SDB (TXB) and RDB (RXB): Does not Exist |  |
| 9          | OFF     | RS (RTS) Auto control mode: Disable                      |  |
| 10         | OFF     | RS (RTS) / Idio control mode. Disable                    |  |

# Dip switch setting: RS-422/485 (2 wire)

| Dip switch | Setting | Description                                            |
|------------|---------|--------------------------------------------------------|
| 1          | OFF     | Reserve (always OFF)                                   |
| 2          | ON      | SIO type: RS-422/485                                   |
| 3          | ON      | 510 type. R5-422/465                                   |
| 4          | OFF     | Output mode of SD (TXD) data: Always output            |
| 5          | OFF     | Terminal resistance (220Ω) insertion to SD (TXD): None |
| 6          | OFF     | Terminal resistance (220Ω) insertion to RD (RXD): None |
| 7          | ON      | Short-circuit of SDA (TXA) and RDA (RXA): Exist        |
| 8          | ON      | Short-circuit of SDB (TXB) and RDB (RXB): Exist        |
| 9          | ON      | RS (RTS) Auto control mode: Enable                     |
| 10         | ON      | NS (N15) Auto control mode. Endole                     |

# 2 Selection of External Device

Select the External Device to be connected to the Display.

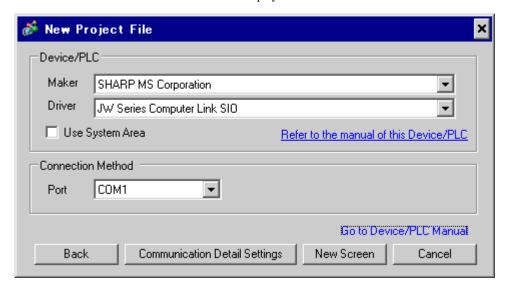

| Setup Items     | Setup Description                                                                                                    |  |  |
|-----------------|----------------------------------------------------------------------------------------------------|--|--|
| Maker           | Select the maker of the External Device to be connected. Select "Sharp MS Corporation".                                                                                                    |  |  |
| Series          | Select a model (series) of the External Device to be connected and connection method.  Select "JW Series Computer Link SIO".  Check the External Device which can be connected in "JW Series Computer Link SIO" in system configuration.  "1 System Configuration" (page 3)                                                                                                    |  |  |
| Use System Area | Check this option when you synchronize the system data area of the Display and the device (memory) of the External Device. When synchronized, you can use the ladder program of the External Device to switch the display or display the window on the Display.  Cf. GP-Pro EXReference Manual "Appendix 1.4 LS Area (only for direct access method)"  This can be also set with GP-Pro EX or in off-line mode of the Display.  Cf. GP-Pro EX Reference Manual "5.14.6[ Setting Guide of [System Setting Window], Setting Guide of [Main Unit Settings], System Area Setting" |  |  |
|                 | Cf. Maintenance/Troubleshooting "2.14.1 Settings common to all Display models ♦ System Area Settings"                                                                                                    |  |  |
| Port            | Select the Display port to be connected to the External Device.                                                                                                    |  |  |

# 3 Example of Communication Setting

Examples of communication settings of the Display and the External Device, recommended by Digital Electronics Corp., are shown.

#### 3.1 Setting Example 1

- Settings of GP-Pro EX
- ◆ Communication Settings

To display the setting screen, select [Device/PLC Settings ] from [System setting window] in workspace.

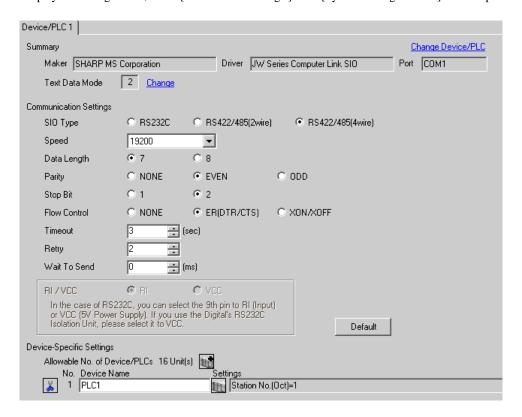

#### ◆ Device Setting

To display the setting screen, click [[Setting]] of the External Device you want to set from [Device-Specific Settings] of [Device/PLC Settings].

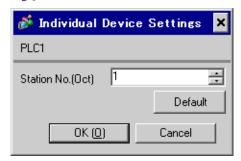

#### ■ Settings of External Device

Use the rotary switch on Link I/F for setting. Please refer to the manual of the External Device for more details. Restart the power of the External Device after setting the switch to enable the setting.

#### ◆ Function Setting Switch

|   | Rotary Switch | Setting<br>Value | Setup Description       |
|---|---------------|------------------|-------------------------|
| ſ | SW0           | 4                | SIO Type: Computer link |

#### ◆ Station Setting Switch

| Rotary Switch | Setting<br>Value | Setup Description                                  |
|---------------|------------------|----------------------------------------------------|
| SW2 (x10)     | 0                | Station No. setting: Set the upper station number. |
| SW1 (x1)      | 1                | Station No. setting: Set the lower station number. |

NOTE • Set the station No. between 01 and 37 (o) with SW2 and SW1.

#### ◆ Operation ModeSetting Switch

| DIP Switch | Setting<br>Value | Setup Description                    |
|------------|------------------|--------------------------------------|
| SW3-1      | OFF              | Reserved                             |
| SW3-2      | ON               | Number of communication wire: 4 wire |
| SW3-3      | OFF              | Reserved                             |
| SW3-4      | ON               | Parity: Even                         |

#### ◆ Transfer Speed Setting Switch

| Rotary Switch | Setting<br>Value | Setup Description            |
|---------------|------------------|------------------------------|
| SW4           | 0                | Transmission speed: 19200bps |

#### ◆ Termination Resistance Switch

| DIP Switch | Setting<br>Value | Setup Description                                                                                                    |
|------------|------------------|----------------------------------------------------------------------------------------------------|
| SW7        | ON               | Insert the termination resistance: Set it to ON to insert the termination resistance.  Set only the External Device which terminates the connection to ON. |

#### ◆ Unit No. Switch

| Rotary Switch | Setting<br>Value | Setup Description                                     |
|---------------|------------------|-------------------------------------------------------|
| SW8           | 0                | Set the data memory address for sub station 01 to 04. |

#### 3.2 Setting Example 2

#### ■ Settings of GP-Pro EX

#### Communication Settings

To display the setting screen, select [Device/PLC Settings ] from [System setting window] in workspace.

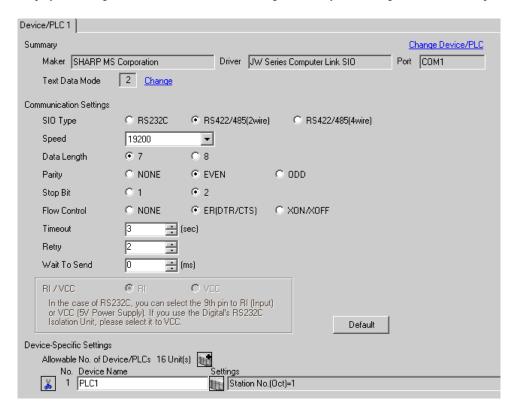

#### Device Setting

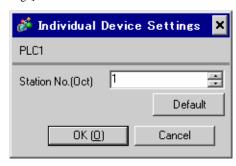

Use the rotary switch on Link I/F for setting. Please refer to the manual of the External Device for more details. Restart the power of the External Device after setting the switch to enable the setting.

#### ◆ Function Setting Switch

| Rotary Switch | Setting<br>Value | Setup Description       |
|---------------|------------------|-------------------------|
| SW0           | 4                | SIO Type: Computer link |

#### ◆ Station Setting Switch

|   | Rotary Switch | Setting<br>Value | Setup Description                                  |
|---|---------------|------------------|----------------------------------------------------|
| Ī | SW2 (x10)     | 0                | Station No. setting: Set the upper station number. |
| Ī | SW1 (x1)      | 1                | Station No. setting: Set the lower station number. |

NOTE • Set the station No. between 01 and 37 (o) with SW2 and SW1.

#### ◆ Operation ModeSetting Switch

| DIP Switch | Setting<br>Value | Setup Description                    |
|------------|------------------|--------------------------------------|
| SW3-1      | OFF              | Reserved                             |
| SW3-2      | OFF              | Number of communication wire: 2 wire |
| SW3-3      | OFF              | Reserved                             |
| SW3-4      | ON               | Parity: Even                         |

#### ◆ Transfer Speed Setting Switch

| Rotary Switch | Setting<br>Value | Setup Description         |
|---------------|------------------|---------------------------|
| SW4           | 0                | Transfer Speed: 19200 bps |

#### ◆ Termination Resistance Switch

| DIP Switch | Setting<br>Value | Setup Description                                                                                                    |
|------------|------------------|----------------------------------------------------------------------------------------------------|
| SW7        | ON               | Insert the termination resistance: Set it to ON to insert the termination resistance. Set only the External Device which terminates the connection to ON. |

#### ◆ Unit No. Switch

| Rotary Switch | Setting<br>Value | Setup Description                                     |
|---------------|------------------|-------------------------------------------------------|
| SW8           | 0                | Set the data memory address for sub station 01 to 04. |

#### 3.3 Setting Example 3

#### ■ Settings of GP-Pro EX

#### Communication Settings

To display the setting screen, select [Device/PLC Settings ] from [System setting window] in workspace.

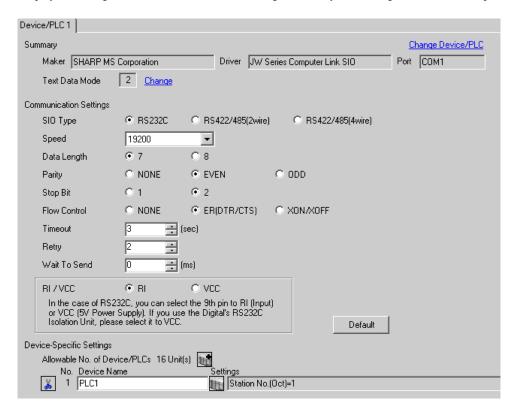

#### ◆ Device Setting

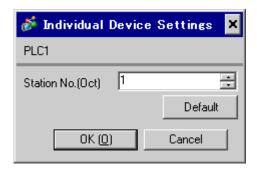

Set the bit of system memory in the External Device to ON or OFF. Please refer to the manual of the External Device for more details.

Restart the power of the External Device after setting to enable the setting.

#### ◆ Setting for #236

| Setting Area | Setting<br>Value | Setup Description                                                                     |
|--------------|------------------|---------------------------------------------------------------------------------------|
| #236         | 30(H)            | Communication setting. Enter in hex number.  Description for each bit is shown below. |

#### · Description for Bit

| Bit in System Area | Setting<br>Value | Setup Description         |
|--------------------|------------------|---------------------------|
| D0                 | OFF              |                           |
| D1                 | OFF              | Transfer Speed: 19200 bps |
| D2                 | OFF              |                           |
| D3                 | OFF              | Parity: Even              |
| D4                 | ON               | 1 anty. Even              |
| D5                 | ON               | Stop bit: 2 bits          |
| D6                 | OFF              | Always OFF                |
| D7                 | OFF              | Always OFF                |

#### ◆ Setting for #237

| Setting Area | Setting<br>Value | Setup Description                           |
|--------------|------------------|---------------------------------------------|
| #237         | 1(o)             | Station No. setting. Enter in octal number. |

#### 3.4 Setting Example 4

#### ■ Settings of GP-Pro EX

#### ◆ Communication Settings

To display the setting screen, select [Device/PLC Settings ] from [System setting window] in workspace.

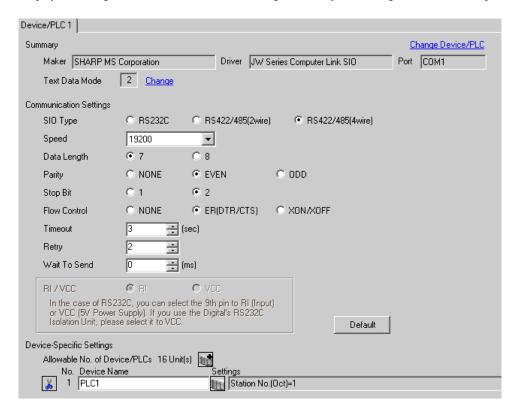

#### ◆ Device Setting

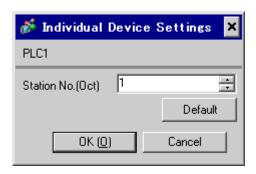

Set the bit of system memory in the External Device to ON or OFF. Please refer to the manual of the External Device for more details.

Restart the power of the External Device after setting to enable the setting.

#### ◆ Setting for #236

| Setting Area | Setting<br>Value | Setup Description                                                                     |
|--------------|------------------|---------------------------------------------------------------------------------------|
| #236         | 30(H)            | Communication setting. Enter in hex number.  Description for each bit is shown below. |

#### · Description for Bit

| Bit in System Area | Setting<br>Value | Setup Description         |
|--------------------|------------------|---------------------------|
| D0                 | OFF              |                           |
| D1                 | OFF              | Transfer Speed: 19200 bps |
| D2                 | OFF              |                           |
| D3                 | OFF              | Parity: Even              |
| D4                 | ON               | 1 arry. Even              |
| D5                 | ON               | Stop bit: 2 bits          |
| D6                 | OFF              | Always OFF                |
| D7                 | OFF              | Always OFF                |

#### ◆ Setting for #237

| Setting Area | Setting<br>Value | Setup Description                           |
|--------------|------------------|---------------------------------------------|
| #237         | 1(o)             | Station No. setting. Enter in octal number. |

#### ◆ Termination Resistance Switch

| DIP Switch | Setting<br>Value | Setup Description                                                                                                    |
|------------|------------------|----------------------------------------------------------------------------------------------------|
| SW1        | ON               | Insert the termination resistance: Set it to ON to insert the termination resistance. Set only the External Device which terminates the connection to ON. |

#### 3.5 Setting Example 5

#### ■ Settings of GP-Pro EX

#### ◆ Communication Settings

To display the setting screen, select [Device/PLC Settings ] from [System setting window] in workspace.

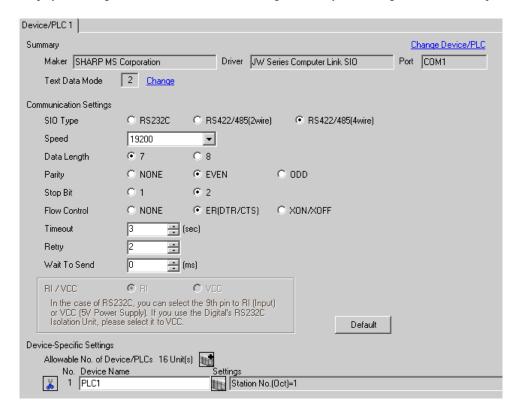

#### ◆ Device Setting

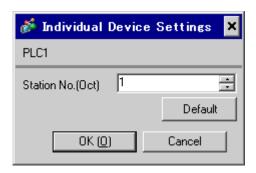

Set the bit of system memory in the External Device to ON or OFF. Please refer to the manual of the External Device for more details.

Restart the power of the External Device after setting to enable the setting.

#### ◆ Setting for #234

| Setting Area | Setting<br>Value | Setup Description                                                                     |
|--------------|------------------|---------------------------------------------------------------------------------------|
| #234         | 30(H)            | Communication setting. Enter in hex number.  Description for each bit is shown below. |

#### · Description for Bit

| Bit in System Area | Setting<br>Value | Setup Description         |
|--------------------|------------------|---------------------------|
| D0                 | OFF              |                           |
| D1                 | OFF              | Transfer Speed: 19200 bps |
| D2                 | OFF              |                           |
| D3                 | OFF              | Parity: Even              |
| D4                 | ON               | 1 arry. Even              |
| D5                 | ON               | Stop Bit: 2 bits          |
| D6                 | OFF              | Always OFF                |
| D7                 | OFF              | Always OFF                |

#### ◆ Setting for #235

| Setting Area | Setting<br>Value | Setup Description                           |
|--------------|------------------|---------------------------------------------|
| #235         | 1(o)             | Station No. setting. Enter in octal number. |

#### 3.6 Setting Example 6

#### ■ Settings of GP-Pro EX

#### ◆ Communication Settings

To display the setting screen, select [Device/PLC Settings ] from [System setting window] in workspace.

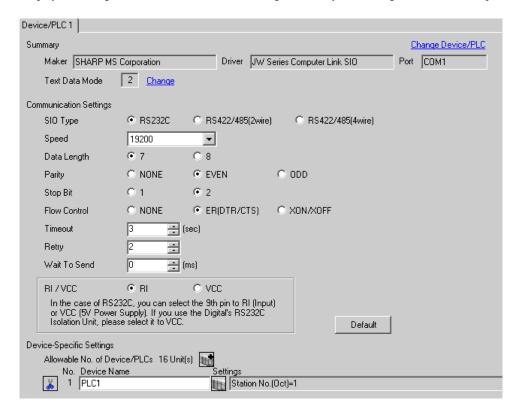

#### ◆ Device Setting

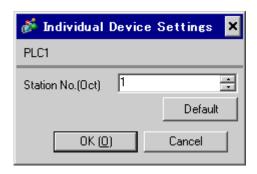

Set the bit of system memory in the External Device to ON or OFF. Please refer to the manual of the External Device for more details.

Restart the power of the External Device after setting to enable the setting.

#### ◆ Setting for #236

| Setting Area | Setting<br>Value | Setup Description                           |
|--------------|------------------|---------------------------------------------|
| #236         | 30(H)            | Communication setting. Enter in hex number. |
| #230         | 30(H)            | Description for each bit is shown below.    |

#### · Description for Bit

| Bit in System Area | Setting<br>Value | Setup Description         |
|--------------------|------------------|---------------------------|
| D0                 | OFF              |                           |
| D1                 | OFF              | Transfer Speed: 19200 bps |
| D2                 | OFF              |                           |
| D3                 | OFF              | Parity: Even              |
| D4                 | ON               | Tanty. Even               |
| D5                 | ON               | Stop Bit: 2 bits          |
| D6                 | OFF              | Always OFF                |
| D7                 | OFF              | Always OFF                |

#### ◆ Setting for #237

| Setting Area | Setting<br>Value | Setup Description                           |
|--------------|------------------|---------------------------------------------|
| #237         | 1(o)             | Station No. setting. Enter in octal number. |

#### 3.7 Setting Example 7

#### ■ Settings of GP-Pro EX

#### ◆ Communication Settings

To display the setting screen, select [Device/PLC Settings ] from [System setting window] in workspace.

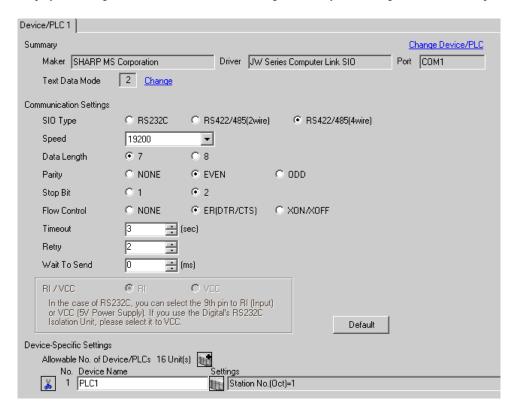

#### ◆ Device Setting

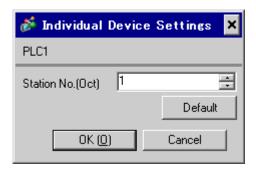

Set the bit of system memory in the External Device to ON or OFF. Please refer to the manual of the External Device for more details.

Restart the power of the External Device after setting to enable the setting.

#### ◆ Setting for #236

| Setting Area | Setting<br>Value | Setup Description                                                                     |
|--------------|------------------|---------------------------------------------------------------------------------------|
| #236         | 30(H)            | Communication setting. Enter in hex number.  Description for each bit is shown below. |

#### · Description for Bit

| Bit in System Area | Setting<br>Value | Setup Description         |
|--------------------|------------------|---------------------------|
| D0                 | OFF              |                           |
| D1                 | OFF              | Transfer Speed: 19200 bps |
| D2                 | OFF              |                           |
| D3                 | OFF              | Parity: Even              |
| D4                 | ON               | Tanty. Even               |
| D5                 | ON               | Stop Bit: 2 bits          |
| D6                 | OFF              | Always OFF                |
| D7                 | OFF              | Always OFF                |

#### ◆ Setting for #237

| Settin | g Area | Setting<br>Value | Setup Description                           |
|--------|--------|------------------|---------------------------------------------|
| #2     | 237    | 1(o)             | Station No. setting. Enter in octal number. |

#### 3.8 Setting Example 8

#### Settings of GP-Pro EX

#### ◆ Communication Settings

To display the setting screen, select [Device/PLC Settings ] from [System setting window] in workspace.

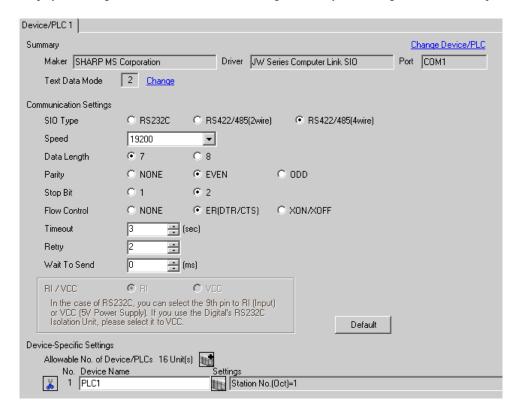

#### Device Setting

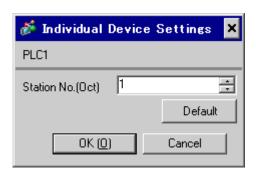

Use the rotary switch on Link I/F for setting. Please refer to the manual of the External Device for more details. Restart the power of the External Device after setting the switch to enable the setting.

#### ◆ Function Setting Switch

| Rotary Switch | Setting<br>Value | Setup Description       |
|---------------|------------------|-------------------------|
| SW0           | 4                | SIO Type: Computer link |

#### ◆ Station Address Setting Switch

|   | Rotary Switch | Setting<br>Value | Setup Description                                  |
|---|---------------|------------------|----------------------------------------------------|
| Γ | SW2           | 0                | Station No. setting: Set the upper station number. |
|   | SW1           | 1                | Station No. setting: Set the lower station number. |

NOTE • Set the station No. between 01 and 37 (o) with SW2 and SW1.

#### ◆ Operation ModeSetting Switch

| DIP Switch | Setting<br>Value | Setup Description                    |
|------------|------------------|--------------------------------------|
| SW3-1      | OFF              | Reserved                             |
| SW3-2      | ON               | Number of communication wire: 4 wire |
| SW3-3      | OFF              | Reserved                             |
| SW3-4      | ON               | Parity: Even                         |

#### ◆ Transfer SpeedSetting Switch

| Rotary Switch | Setting<br>Value | Setup Description         |
|---------------|------------------|---------------------------|
| SW4           | 0                | Transfer Speed: 19200 bps |

#### ◆ Termination Resistance Switch

| DIP Switch | Setting<br>Value | Setup Description                                                                                                    |
|------------|------------------|----------------------------------------------------------------------------------------------------|
| SW7        | ON               | Insert the termination resistance: Set it to ON to insert the termination resistance.  Set only the External Device which terminates the connection to ON. |

#### 3.9 Setting Example 9

#### ■ Settings of GP-Pro EX

#### ◆ Communication Settings

To display the setting screen, select [Device/PLC Settings ] from [System setting window] in workspace.

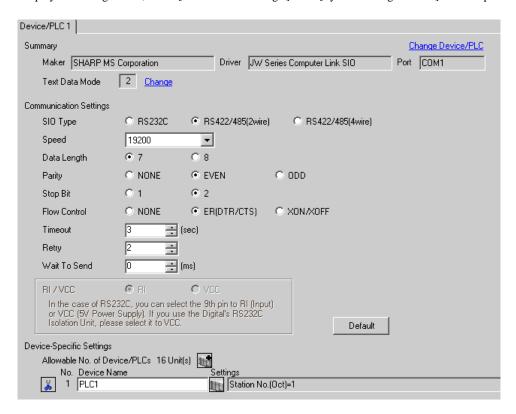

#### ◆ Device Setting

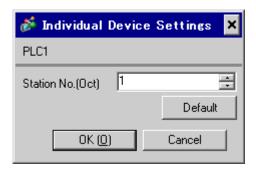

Use the rotary switch on Link I/F for setting. Please refer to the manual of the External Device for more details. Restart the power of the External Device after setting the switch to enable the setting.

#### ◆ Function Setting Switch

| Rotary Switch | Setting<br>Value | Setup Description       |
|---------------|------------------|-------------------------|
| SW0           | 4                | SIO Type: Computer link |

#### ◆ Station Address Setting Switch

|   | Rotary Switch | Setting<br>Value | Setup Description                                  |
|---|---------------|------------------|----------------------------------------------------|
| Γ | SW2           | 0                | Station No. setting: Set the upper station number. |
|   | SW1           | 1                | Station No. setting: Set the lower station number. |

NOTE • Set the station No. between 01 and 37 (o) with SW2 and SW1.

#### ◆ Operation ModeSetting Switch

| DIP Switch | Setting<br>Value | Setup Description                    |
|------------|------------------|--------------------------------------|
| SW3-1      | OFF              | Reserved                             |
| SW3-2      | OFF              | Number of communication wire: 2 wire |
| SW3-3      | OFF              | Reserved                             |
| SW3-4      | ON               | Parity: Even                         |

#### ◆ Transfer SpeedSetting Switch

| Rotary Switch | Setting<br>Value | Setup Description         |
|---------------|------------------|---------------------------|
| SW4           | 0                | Transfer Speed: 19200 bps |

#### ◆ Termination Resistance Switch

| DIP Switch | Setting<br>Value | Setup Description                                                                                                    |
|------------|------------------|----------------------------------------------------------------------------------------------------|
| SW7        | ON               | Insert the termination resistance: Set it to ON to insert the termination resistance. Set only the External Device which terminates the connection to ON. |

#### 3.10 Setting Example 10

#### ■ Settings of GP-Pro EX

#### ◆ Communication Settings

To display the setting screen, select [Device/PLC Settings ] from [System setting window] in workspace.

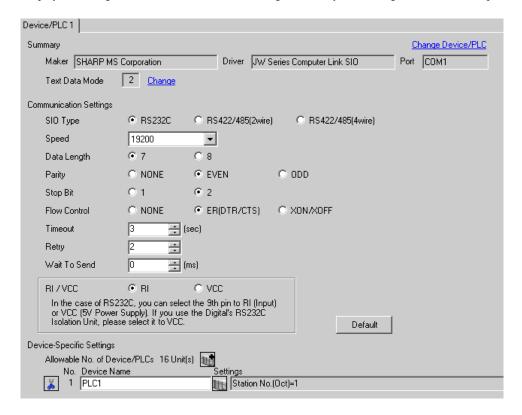

#### ◆ Device Setting

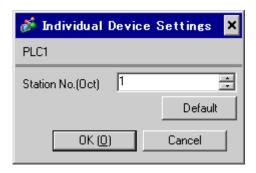

Set the bit of system memory in the External Device to ON or OFF. Please refer to the manual of the External Device for more details.

Restart the power of the External Device after setting to enable the setting.

#### ◆ Setting for #0236

| Setting Area | Setting<br>Value | Setup Description                                                                     |
|--------------|------------------|---------------------------------------------------------------------------------------|
| #0236        | 30(H)            | Communication setting. Enter in hex number.  Description for each bit is shown below. |

#### · Description for Bit

| Bit in System Area | Setting<br>Value | Setup Description         |
|--------------------|------------------|---------------------------|
| D0                 | OFF              |                           |
| D1                 | OFF              | Transfer Speed: 19200 bps |
| D2                 | OFF              |                           |
| D3                 | OFF              | Parity: Even              |
| D4                 | ON               | Tanty. Even               |
| D5                 | ON               | Stop Bit: 2 bits          |
| D6                 | OFF              | Always OFF                |
| D7                 | OFF              | Always OFF                |

#### ♦ Setting for #0237

| Setting Area | Setting<br>Value | Setup Description                           |
|--------------|------------------|---------------------------------------------|
| #0237        | 1(o)             | Station No. setting. Enter in octal number. |

#### 3.11 Setting Example 11

#### ■ Settings of GP-Pro EX

#### ◆ Communication Settings

To display the setting screen, select [Device/PLC Settings ] from [System setting window] in workspace.

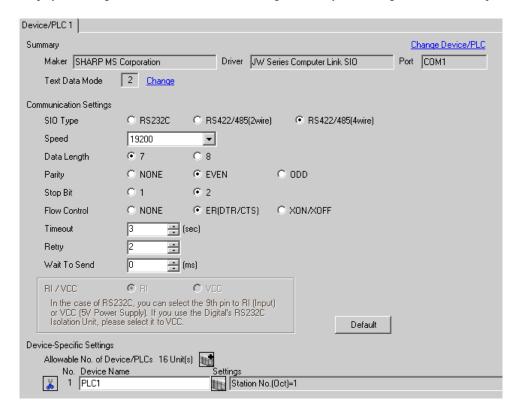

#### ◆ Device Setting

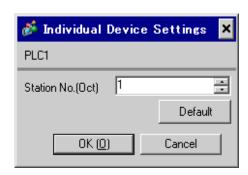

Set the bit of system memory in the External Device to ON or OFF. Please refer to the manual of the External Device for more details.

Restart the power of the External Device after setting to enable the setting.

#### ◆ Setting for #0236

| Setting Area | Setting<br>Value | Setup Description                                                                     |
|--------------|------------------|---------------------------------------------------------------------------------------|
| #0236        | 30(H)            | Communication setting. Enter in hex number.  Description for each bit is shown below. |

#### · Description for Bit

| Bit in System Area | Setting<br>Value | Setup Description         |
|--------------------|------------------|---------------------------|
| D0                 | OFF              |                           |
| D1                 | OFF              | Transfer Speed: 19200 bps |
| D2                 | OFF              |                           |
| D3                 | OFF              | Parity: Even              |
| D4                 | ON               | 1 arry. Even              |
| D5                 | ON               | Stop Bit: 2 bits          |
| D6                 | OFF              | Always OFF                |
| D7                 | OFF              | Always OFF                |

#### ◆ Setting for #0237

| Setting Area | Setting<br>Value | Setup Description                           |
|--------------|------------------|---------------------------------------------|
| #0237        | 1(o)             | Station No. setting. Enter in octal number. |

#### ◆ Termination Resistance Switch

Insert the termination resistance at the end. Connecting the 6th and 13th pins in the port on the External Device allows the termination resistance to be inserted.

#### 3.12 Setting Example 12

#### ■ Settings of GP-Pro EX

#### ◆ Communication Settings

To display the setting screen, select [Device/PLC Settings ] from [System setting window] in workspace.

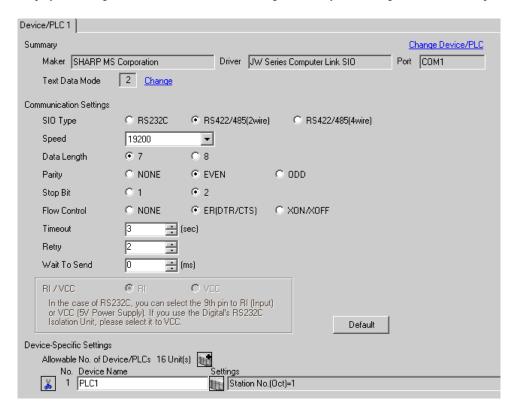

#### ◆ Device Setting

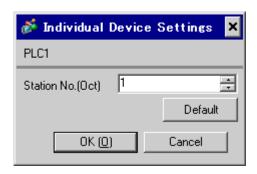

Set the bit of system memory in the External Device to ON or OFF. Please refer to the manual of the External Device for more details.

Restart the power of the External Device after setting to enable the setting.

#### ◆ Setting for #234

| Setting Area | Setting<br>Value | Setup Description                         |
|--------------|------------------|-------------------------------------------|
| #234         | 00(H)            | Communication mode setting: Computer link |

#### ◆ Setting for #236

| Setting Area | Setting<br>Value | Setup Description                                                                     |
|--------------|------------------|---------------------------------------------------------------------------------------|
| #236         | 30(H)            | Communication setting. Enter in hex number.  Description for each bit is shown below. |

#### · Description for Bit

| Bit in System Area | Setting<br>Value | Setup Description         |
|--------------------|------------------|---------------------------|
| D0                 | OFF              |                           |
| D1                 | OFF              | Transfer Speed: 19200 bps |
| D2                 | OFF              |                           |
| D3                 | OFF              | Parity: Even              |
| D4                 | ON               | 1 anty. Even              |
| D5                 | ON               | Stop Bit: 2 bits          |
| D6                 | OFF              | Always OFF                |
| D7                 | OFF              | Data Length: 7 bits       |

#### ◆ Setting for #237

| Setting Area | Setting<br>Value | Setup Description                           |
|--------------|------------------|---------------------------------------------|
| #237         | 1(o)             | Station No. setting. Enter in octal number. |

#### ◆ Termination Resistance Switch

| DIP Switch | Setting<br>Value | Setup Description                                                                                                    |
|------------|------------------|----------------------------------------------------------------------------------------------------|
| SW7        | ON               | Insert the termination resistance: Set it to ON to insert the termination resistance.  Set only the External Device which terminates the connection to ON. |

# 4 Setup Items

Set communication settings of the Display with GP-Pro Ex or in off-line mode of the Display.

The setting of each parameter must be identical to that of External Device.

"3 Example of Communication Setting" (page 8)

### 4.1 Setup Items in GP-Pro EX

## ■ Communication Settings

To display the setting screen, select [Device/PLC Settings] from [System setting window] in workspace.

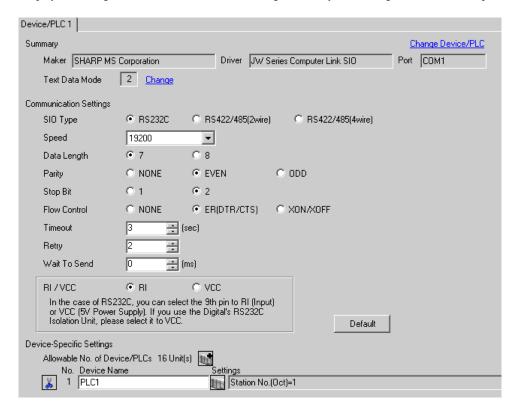

| Setup Items  | Setup Description                                                                                                    |
|--------------|----------------------------------------------------------------------------------------------------|
| SIO Type     | Select the SIO type to communicate with the External Device.                                                              |
| Speed        | Select speed between the External Device and the Display.                                                                 |
| Data Length  | Select data length.                                                                                                    |
| Parity       | Select how to check parity.                                                                                               |
| Stop Bit     | Select stop bit length.                                                                                                   |
| Flow Control | Select the communication control method to prevent overflow of transmission and reception data.                           |
| Timeout      | Use an integer from 1 to 127 to enter the time (s) for which the Display waits for the response from the External Device. |

continued to next page

| Setup Items  | Setup Description                                                                                                    |
|--------------|----------------------------------------------------------------------------------------------------|
| Retry        | In case of no response from the External Device, use an integer from 0 to 255 to enter how many times the Display retransmits the command.                                  |
| Wait To Send | Use an integer from "0 to 255" to enter standby time (ms) for the Display from receiving packets to transmitting next commands.                                             |
| RI/VCC       | Switches RI/VCC of the 9th pin.  It is necessary to change RI/5V by changeover switch of IPC when connect with IPC.  Please refer to the manual of the IPC for more detail. |

# ■ Device Setting

To display the setting screen, click [[Setting]] of the External Device you want to set from [Device-Specific Settings] of [Device/PLC Settings].

When connecting multiple External Devices, you can click from [Device-Specific Settings] of [Device/PLC Settings] to add the External Device which is available to set.

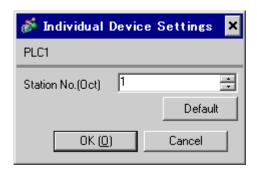

| Setup Items | Setup Description                                                                                                    |  |  |
|-------------|----------------------------------------------------------------------------------------------------|--|--|
| UnitNo.     | Enter the unit No. of the External Device with "01 to 37" (octal).  NOTE  When connecting the JW10 Series, enter with "0 to 77" (octal). |  |  |

### 4.2 Settings in Off-Line Mode

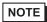

- Please refer to Maintenance/Troubleshooting for more information on how to enter off-line mode or about operation.
- Cf. Maintenance/Troubleshooting "2.2 Offline Mode"

#### ■ Communication Settings

To display the setting screen, touch [Device/PLC Settings] from [Peripheral Equipment Settings] in the off-line mode. Touch the External Device you want to set from the displayed list.

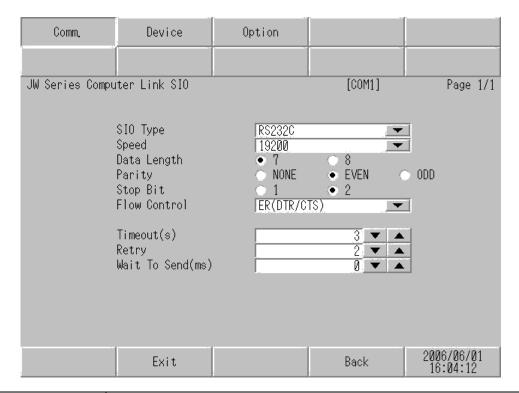

| Setup Items  | Setup Description                                                                                                    |  |  |
|--------------|----------------------------------------------------------------------------------------------------|--|--|
| SIO Type     | Select the SIO type to communicate with the External Device.  IMPORTANT  To make the communication settings correctly, confirm the serial interface specifications of Display unit for [SIO Type].  We cannot guarantee the operation if a communication type that the serial interface does not support is specified.  For details concerning the serial interface specifications, refer to the manual for Display unit. |  |  |
| Speed        | Select speed between the External Device and the Display.                                                                                                    |  |  |
| Data Length  | Select data length.                                                                                                    |  |  |
| Parity       | Select how to check parity.                                                                                                    |  |  |
| Stop Bit     | Select stop bit length.                                                                                                    |  |  |
| Flow Control | Select the communication control method to prevent overflow of transmission and reception data.                                                                                                    |  |  |

| Setup Items  | Setup Description                                                                                                    |  |
|--------------|----------------------------------------------------------------------------------------------------|--|
| Timeout      | Use an integer from 1 to 127 to enter the time (s) for which the Display waits for the response from the External Device.                                                 |  |
| Retry        | In case of no response from the External Device, use an integer from 0 to 255 to enter how many times the Display retransmits the command.                                |  |
| Wait To Send | Use an integer from "0 to 255" to enter standby time (ms) for the Display from receiving packets to transmitting next commands.                                           |  |
| RI/VCC       | Switches RI/VCC of the 9th pin. It is necessary to change RI/5V by changeover switch of IPC when connect with IPC. Please refer to the manual of the IPC for more detail. |  |

# ■ Device Setting

To display the setting screen, touch [Device/PLC Settings] from [Peripheral Equipment Settings]. Touch the External Device you want to set from the displayed list, and touch [Device Settings].

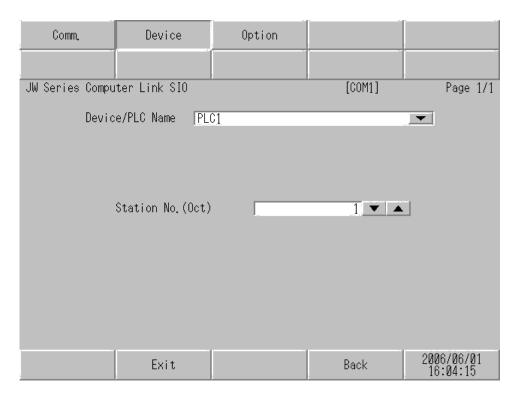

| Setup Items | Setup Description                                                                                                    |  |
|-------------|----------------------------------------------------------------------------------------------------|--|
| Device name | Select the External Device to set. Device name is a title of the External Device set with GP-Pro EX. (Initial value [PLC1]) |  |
|             | Enter the unit No. of the External Device with "01 to 37" (octal).                                                          |  |
| UnitNo.     | • When connecting the JW10 Series, enter with "0 to 77" (octal).                                                            |  |

# ■ Option

To display the setting screen, touch [Device/PLC Settings] from [Peripheral Equipment Settings]. Touch the External Device you want to set from the displayed list, and touch [Option].

| Comm.           | Device                     | Option                                                                 |                                     |                        |
|-----------------|----------------------------|------------------------------------------------------------------------|-------------------------------------|------------------------|
| :               |                            | ;                                                                      |                                     | :                      |
| JW Series Compu | ter Link SIO               |                                                                        | [COM1]                              | Page 1/1               |
|                 | the 9th pin<br>Power Suppl | ● RI of RS232C, you to RI(Input) or y). If you use th ation Unit, plea | can select<br>VCC(5V<br>e Digital's |                        |
|                 | Exit                       |                                                                        | Back                                | 2006/06/01<br>16:04:18 |

| Setup Items | Setup Description                                                                                                    |  |
|-------------|----------------------------------------------------------------------------------------------------|--|
| RI/VCC      | Switches RI/VCC of the 9th pin.  It is necessary to change RI/5V by changeover switch of IPC when connect with IPC.  Please refer to the manual of the IPC for more detail. |  |

The cable diagram shown below may be different from the cable diagram recommended by Sharp Manufacturing Systems Corporation. Please be assured there is no operational problem in applying the cable diagram shown in this manual.

- The FG pin of the main body of the External Device must be D-class grounded. Please refer to the manual of the External Device for more details.
- SG and FG are connected inside the Display. When connecting SG to the External Device, design the system
  not to form short-circuit loop.
- Connect the isolation unit, when communication is not stabilized under the influence of a noise etc..

| Display<br>(Connection Port)                            |   | Cable                                                                                                    | Remarks                        |
|---------------------------------------------------------|---|----------------------------------------------------------------------------------------------------|--------------------------------|
| GP*1 (COM1)<br>AGP-3302B (COM2)<br>ST*2 (COM2)<br>IPC*3 | A | COM port conversion adapter by Pro-face CA3-ADPCOM-01  + Terminal block conversion adapter by Pro-face CA3-ADPTRM-01  + Your own cable |                                |
|                                                         | В | Your own cable                                                                                                    |                                |
| GP*4 (COM2)                                             | С | Online adapter by Pro-face CA4-ADPONL-01  + Terminal block conversion adapter by Pro-face CA3-ADPTRM-01  + Your own cable              | Cable length:<br>1000m or less |
|                                                         | D | Online adapter by Pro-face<br>CA4-ADPONL-01<br>+<br>Your own cable                                                                     |                                |

<sup>\*1</sup> All GP models except AGP-3302B

<sup>\*2</sup> All ST models except AST-3211A

<sup>\*3</sup> Only the COM port which can communicate by RS-422/485 (4 wire) can be used.

COM Port of IPC (page 5)

<sup>\*4</sup> All GP models except GP-3200 series and AGP-3302B

- A. When using the COM port conversion adapter (CA3-ADPCOM-01), the terminal block conversion adapter (CA3-ADPTRM-01) by Pro-face and your own cable
- 1:1 Connection

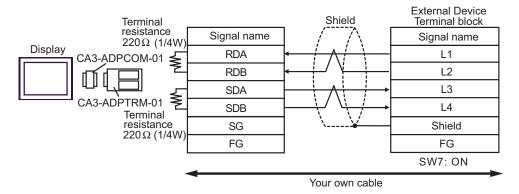

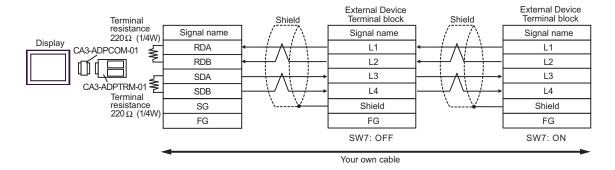

- B. When your own cable is used
- 1:1 Connection

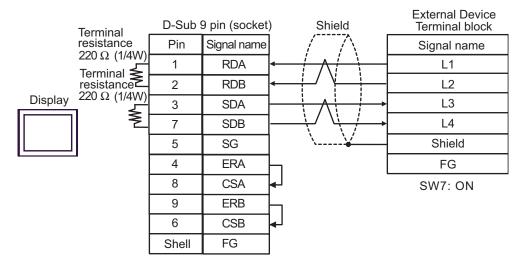

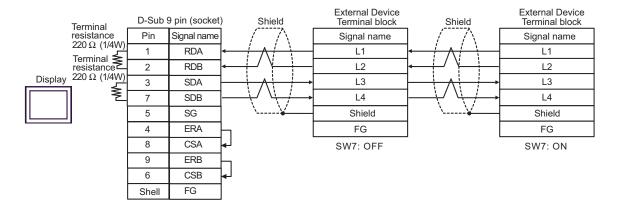

- C. When using the online adapter (CA4-ADPONL-01), the terminal block conversion adapter (CA3-ADPTRM-01) by Pro-face and your own cable
- 1:1 Connection

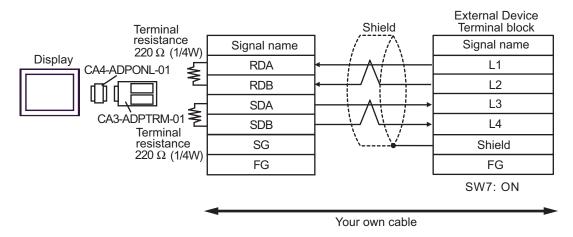

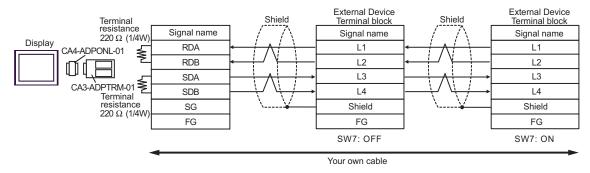

- D. When using the online adapter (CA4-ADPONL-01) by Pro-face and your own cable
- 1:1 Connection

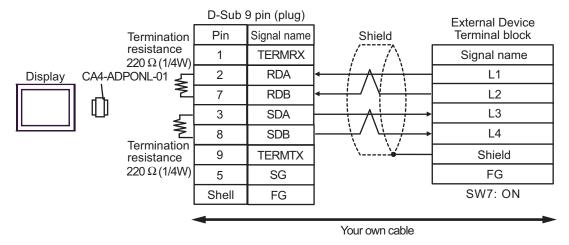

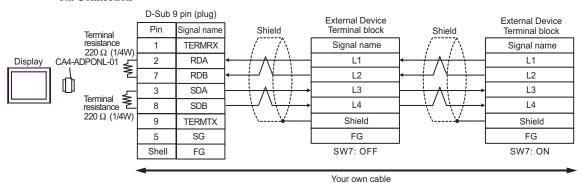

| Display<br>(Connection Port)                   |   | Cable                                                                                                    | Remarks                        |
|------------------------------------------------|---|----------------------------------------------------------------------------------------------------|--------------------------------|
| GP*1 (COM1)<br>AGP-3302B (COM2)<br>ST*2 (COM2) | A | COM port conversion adapter by Pro-face CA3-ADPCOM-01  + Terminal block conversion adapter by Pro-face CA3-ADPTRM-01  + Your own cable |                                |
|                                                | В | Your own cable                                                                                                    |                                |
| GP*3 (COM2)                                    | С | Online adapter by Pro-face CA4-ADPONL-01  + Terminal block conversion adapter by Pro-face CA3-ADPTRM-01  + Your own cable              | Cable length:<br>1000m or less |
|                                                | D | Online adapter by Pro-face<br>CA4-ADPONL-01<br>+<br>Your own cable                                                                     |                                |
| IPC*4                                          | Е | COM port conversion adapter by Pro-face CA3-ADPCOM-01  + Terminal block conversion adapter by Pro-face CA3-ADPTRM-01  + Your own cable |                                |
|                                                | F | Your own cable                                                                                                    |                                |

<sup>\*1</sup> All GP models except AGP-3302B

<sup>\*2</sup> All ST models except AST-3211A

<sup>\*3</sup> All GP models except GP-3200 series and AGP-3302B

<sup>\*4</sup> Only the COM port which can communicate by RS-422/485 (2 wire) can be used.

COM Port of IPC (page 5)

- A. When using the COM port conversion adapter (CA3-ADPCOM-01), the terminal block conversion adapter (CA3-ADPTRM-01) by Pro-face and your own cable
- 1:1 Connection

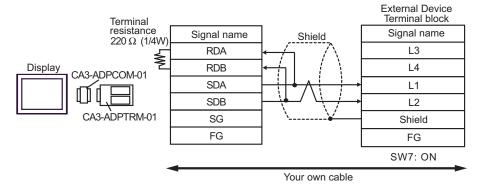

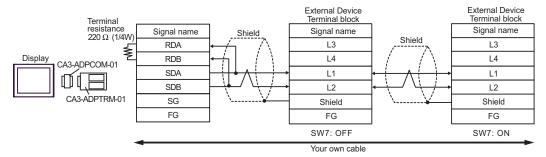

- B. When your own cable is used
- 1:1 Connection

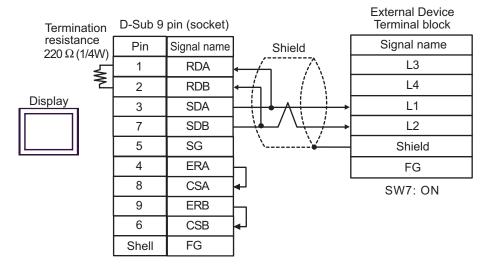

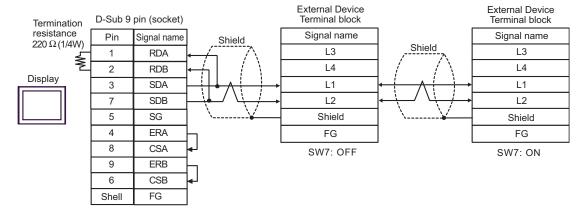

- C. When using the online adapter (CA4-ADPONL-01), the terminal block conversion adapter (CA3-ADPTRM-01) by Pro-face and your own cable
- 1:1 Connection

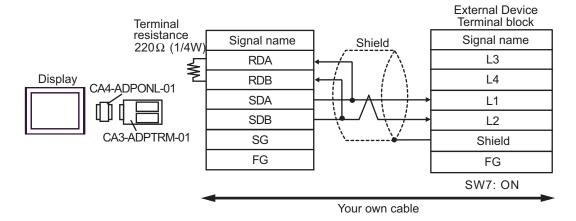

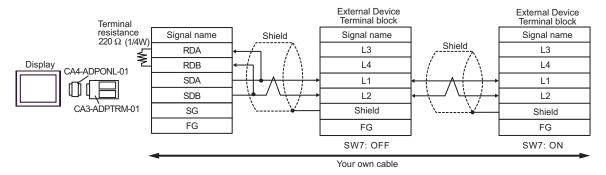

- D. When using the online adapter (CA4-ADPONL-01) by Pro-face and your own cable
- 1:1 Connection

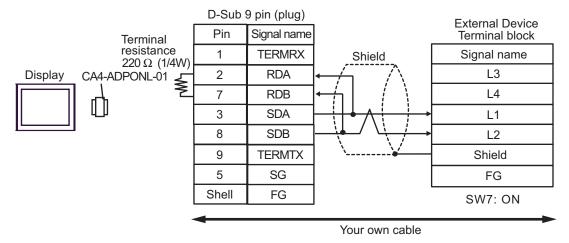

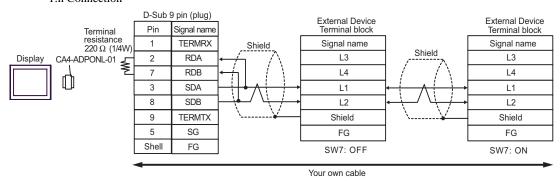

- E. When using the COM port conversion adapter (CA3-ADPCOM-01), the terminal block conversion adapter (CA3-ADPTRM-01) by Pro-face and your own cable
- 1:1 Connection

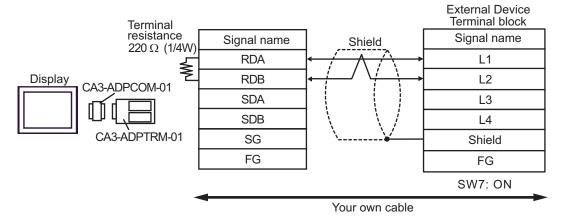

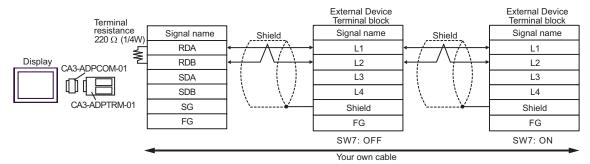

## F. When your own cable is used

#### • 1:1 Connection

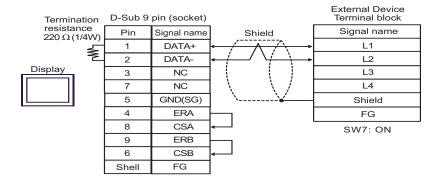

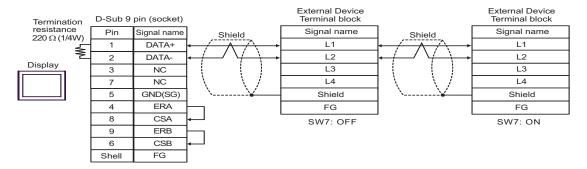

| Display<br>(Connection Port)    | Cable          | Remarks                      |
|---------------------------------|----------------|------------------------------|
| GP (COM1)<br>ST (COM1)<br>IPC*1 | Your own cable | Cable length:<br>15m or less |

<sup>\*1</sup> Only the COM port which can communicate by RS-232C can be used.

COM Port of IPC (page 5)

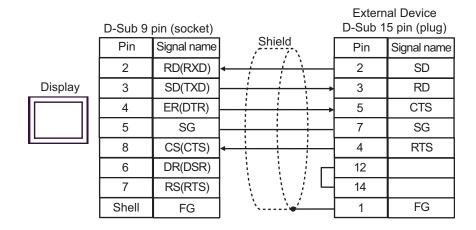

| Display<br>(Connection Port)                            |                         | Cable                                                                                                    | Remarks                  |
|---------------------------------------------------------|-------------------------|----------------------------------------------------------------------------------------------------|--------------------------|
| GP*1 (COM1)<br>AGP-3302B (COM2)<br>ST*2 (COM2)<br>IPC*3 | P-3302B (COM2) A (COM2) | COM port conversion adapter by Pro-face CA3-ADPCOM-01  + Terminal block conversion adapter by Pro-face CA3-ADPTRM-01  + Your own cable |                          |
|                                                         | В                       | Your own cable                                                                                                    |                          |
| GP*4 (COM2)                                             | С                       | Online adapter by Pro-face CA4-ADPONL-01  + Terminal block conversion adapter by Pro-face CA3-ADPTRM-01  + Your own cable              | Cable length:<br>or less |
|                                                         | D                       | Online adapter by Pro-face<br>CA4-ADPONL-01<br>+<br>Your own cable                                                                     |                          |

- \*1 All GP models except AGP-3302B
- \*2 All ST models except AST-3211A
- \*3 Only the COM port which can communicate by RS-422/485 (4 wire) can be used.
  - © COM Port of IPC (page 5)
- \*4 All GP models except GP-3200 series and AGP-3302B
  - A. When using the COM port conversion adapter (CA3-ADPCOM-01), the terminal block conversion adapter (CA3-ADPTRM-01) by Pro-face and your own cable
  - 1:1 Connection

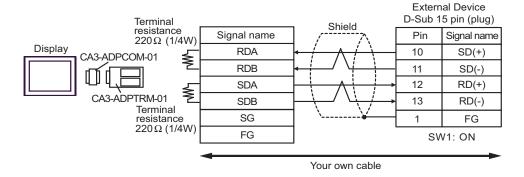

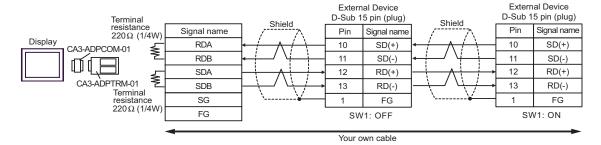

## B. When your own cable is used

#### • 1:1 Connection

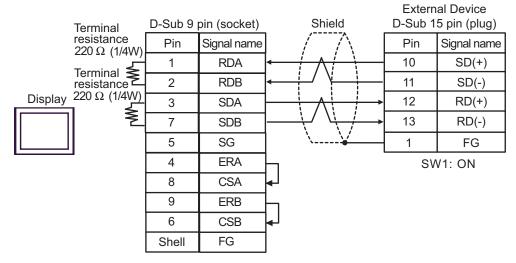

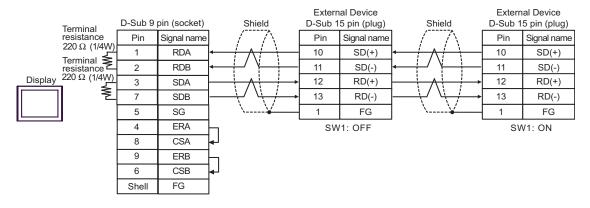

- C. When using the online adapter (CA4-ADPONL-01), the terminal block conversion adapter (CA3-ADPTRM-01) by Pro-face and your own cable
- 1:1 Connection

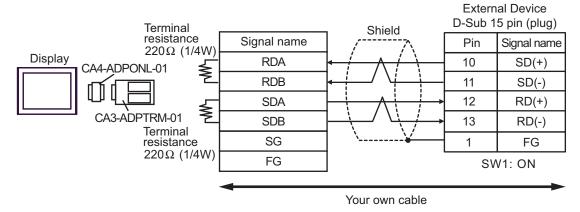

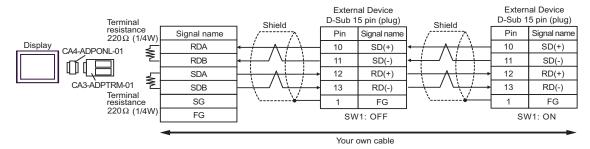

- D. When using the online adapter (CA4-ADPONL-01) by Pro-face and your own cable
- 1:1 Connection

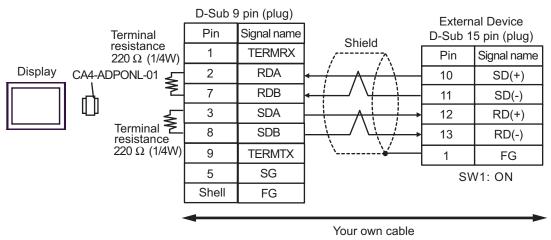

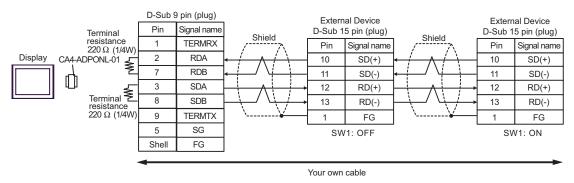

| Display<br>(Connection Port)                            |   | Cable                                                                                                    | Remarks                        |
|---------------------------------------------------------|---|----------------------------------------------------------------------------------------------------|--------------------------------|
| GP*1 (COM1)<br>AGP-3302B (COM2)<br>ST*2 (COM2)<br>IPC*3 | A | COM port conversion adapter by Pro-face CA3-ADPCOM-01  + Terminal block conversion adapter by Pro-face CA3-ADPTRM-01  + Your own cable | Cable length:<br>1000m or less |
|                                                         | В | Your own cable                                                                                                    |                                |
| GP*4 (COM2)                                             | С | Online adapter by Pro-face CA4-ADPONL-01  + Terminal block conversion adapter by Pro-face CA3-ADPTRM-01  + Your own cable              |                                |
|                                                         | D | Online adapter by Pro-face CA4-ADPONL-01  + Your own cable                                                                             |                                |

<sup>\*1</sup> All GP models except AGP-3302B

<sup>\*4</sup> All GP models except GP-3200 series and AGP-3302B

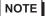

- Do not connect anything to Pins No. 2, 4, 8 and 12 on the External Device.
- Do not connect to Pins No. 14 and 15 on the External Device since voltage is +5V.

<sup>\*2</sup> All ST models except AST-3211A

<sup>\*3</sup> Only the COM port which can communicate by RS-422/485 (4 wire) can be used.

COM Port of IPC (page 5)

- A. When using the COM port conversion adapter (CA3-ADPCOM-01), the terminal block conversion adapter (CA3-ADPTRM-01) by Pro-face and your own cable
- 1:1 Connection

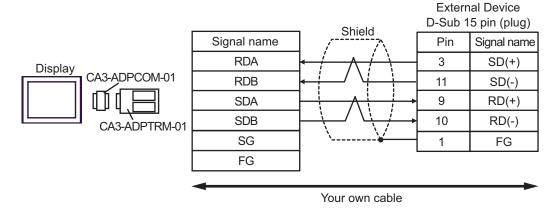

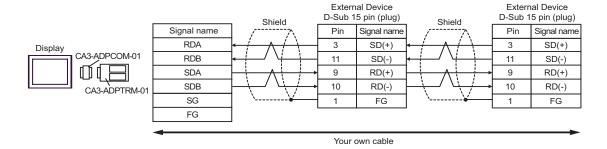

- B. When your own cable is used
- 1:1 Connection

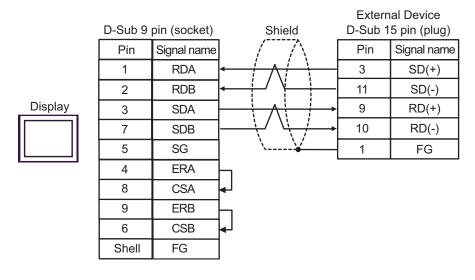

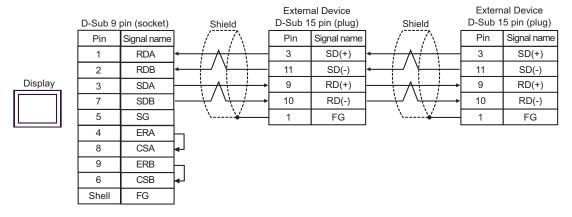

- C. When using the online adapter (CA4-ADPONL-01), the terminal block conversion adapter (CA3-ADPTRM-01) by Pro-face and your own cable
- 1:1 Connection

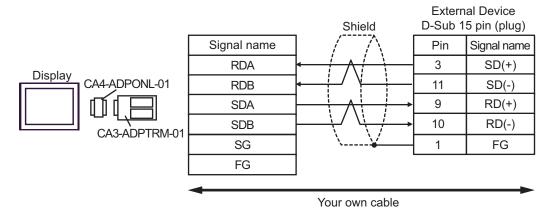

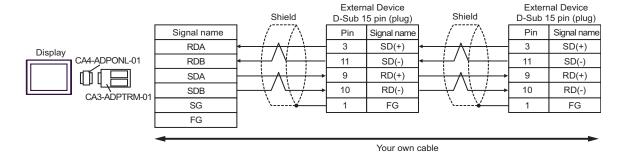

- D. When using the online adapter (CA4-ADPONL-01) by Pro-face and your own cable
- 1:1 Connection

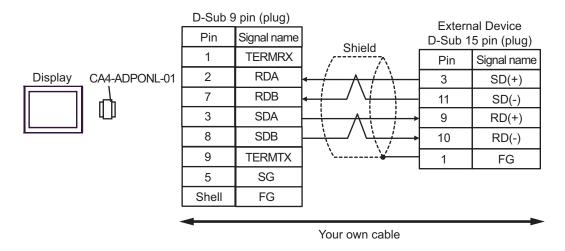

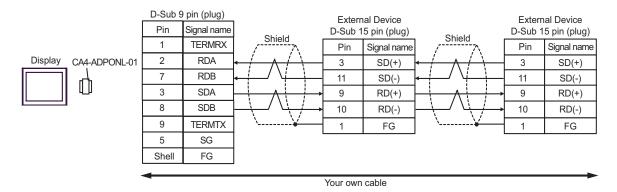

| Display<br>(Connection Port)    | Cable          | Remarks                      |
|---------------------------------|----------------|------------------------------|
| GP (COM1)<br>ST (COM1)<br>IPC*1 | Your own cable | Cable length:<br>15m or less |

<sup>\*1</sup> Only the COM port which can communicate by RS-232C can be used.

COM Port of IPC (page 5)

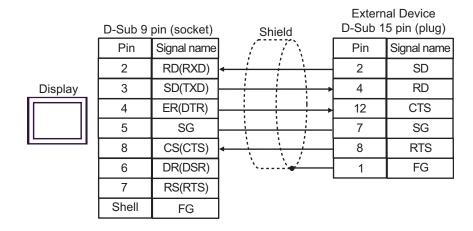

| Display<br>(Connection Port)                            |   | Cable                                                                                                    | Remarks                        |
|---------------------------------------------------------|---|----------------------------------------------------------------------------------------------------|--------------------------------|
| GP*1 (COM1)<br>AGP-3302B (COM2)<br>ST*2 (COM2)<br>IPC*3 | A | COM port conversion adapter by Pro-face CA3-ADPCOM-01  + Terminal block conversion adapter by Pro-face CA3-ADPTRM-01  + Your own cable |                                |
|                                                         | В | Your own cable                                                                                                    |                                |
| GP*4 (COM2)                                             | С | Online adapter by Pro-face CA4-ADPONL-01  + Terminal block conversion adapter by Pro-face CA3-ADPTRM-01  + Your own cable              | Cable length:<br>1000m or less |
|                                                         | D | Online adapter by Pro-face<br>CA4-ADPONL-01<br>+<br>Your own cable                                                                     |                                |

- \*1 All GP models except AGP-3302B
- \*2 All ST models except AST-3211A
- \*3 Only the COM port which can communicate by RS-422/485 (4 wire) can be used.
  - COM Port of IPC (page 5)
- \*4 All GP models except GP-3200 series and AGP-3302B
  - A. When using the COM port conversion adapter (CA3-ADPCOM-01), the terminal block conversion adapter (CA3-ADPTRM-01) by Pro-face and your own cable
  - 1:1 Connection

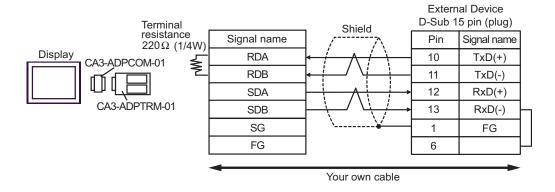

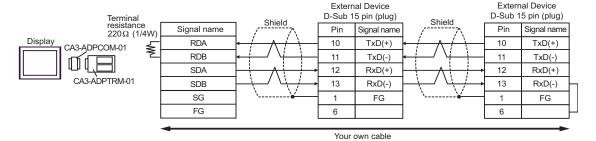

#### B. When your own cable is used

#### • 1:1 Connection

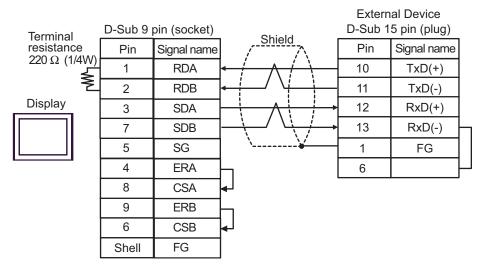

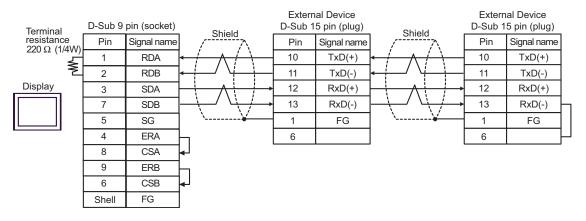

- C. When using the online adapter (CA4-ADPONL-01), the terminal block conversion adapter (CA3-ADPTRM-01) by Pro-face and your own cable
- 1:1 Connection

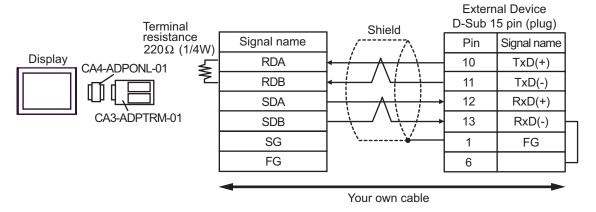

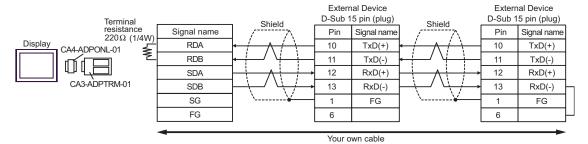

- D. When using the online adapter (CA4-ADPONL-01) by Pro-face and your own cable
- 1:1 Connection

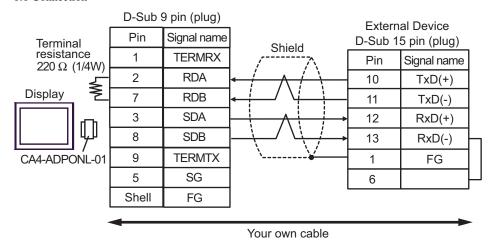

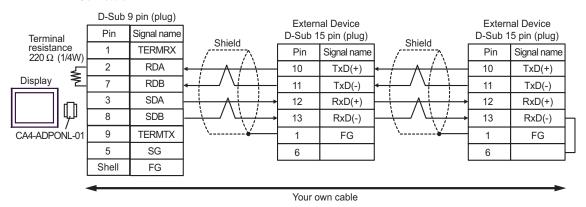

| Display<br>(Connection Port)                   |                            | Cable                                                                                                    | Remarks                        |
|------------------------------------------------|----------------------------|----------------------------------------------------------------------------------------------------|--------------------------------|
| GP*1 (COM1)<br>AGP-3302B (COM2)<br>ST*2 (COM2) | 3302B (COM2) CA3-ADPTRM-01 |                                                                                                    |                                |
|                                                | В                          | Your own cable                                                                                                    |                                |
| GP*3 (COM2)                                    | С                          | Online adapter by Pro-face CA4-ADPONL-01  + Terminal block conversion adapter by Pro-face CA3-ADPTRM-01  + Your own cable              | Cable length:<br>1000m or less |
|                                                | D                          | Online adapter by Pro-face<br>CA4-ADPONL-01<br>+<br>Your own cable                                                                     |                                |
| IPC*4                                          | Е                          | COM port conversion adapter by Pro-face CA3-ADPCOM-01  + Terminal block conversion adapter by Pro-face CA3-ADPTRM-01  + Your own cable |                                |
|                                                | F                          | Your own cable                                                                                                    |                                |

<sup>\*1</sup> All GP models except AGP-3302B

<sup>\*2</sup> All ST models except AST-3211A

<sup>\*3</sup> All GP models except GP-3200 series and AGP-3302B

<sup>\*4</sup> Only the COM port which can communicate by RS-422/485 (2 wire) can be used.

COM Port of IPC (page 5)

- A. When using the COM port conversion adapter (CA3-ADPCOM-01), the terminal block conversion adapter (CA3-ADPTRM-01) by Pro-face and your own cable
- 1:1 Connection

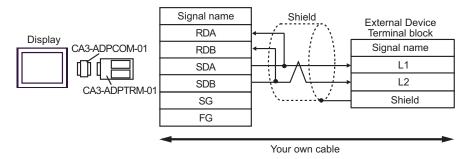

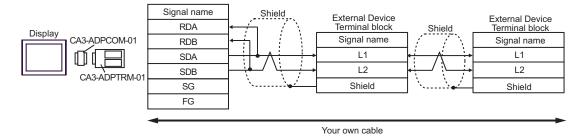

## B. When your own cable is used

#### 1:1 Connection

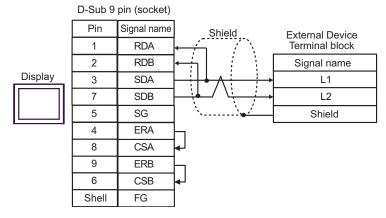

#### • 1:n Connection

#### D-Sub 9 pin (socket)

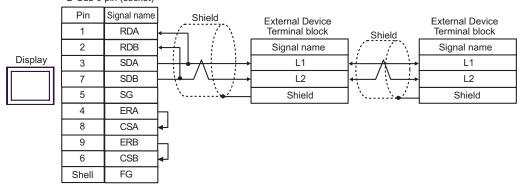

- C. When using the online adapter (CA4-ADPONL-01), the terminal block conversion adapter (CA3-ADPTRM-01) by Pro-face and your own cable
- 1:1 Connection

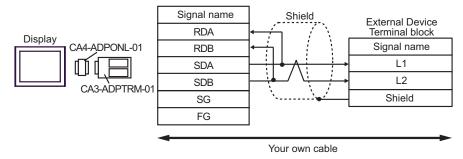

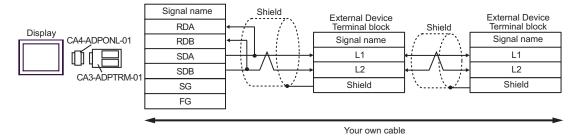

- D. When using the online adapter (CA4-ADPONL-01) by Pro-face and your own cable
- 1:1 Connection

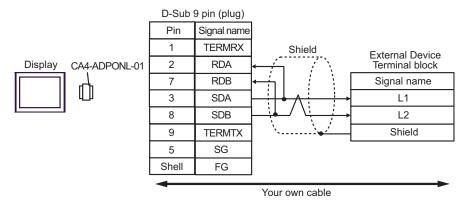

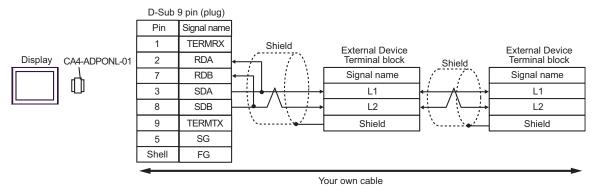

- E. When using the COM port conversion adapter (CA3-ADPCOM-01), the terminal block conversion adapter (CA3-ADPTRM-01) by Pro-face and your own cable
- 1:1 Connection

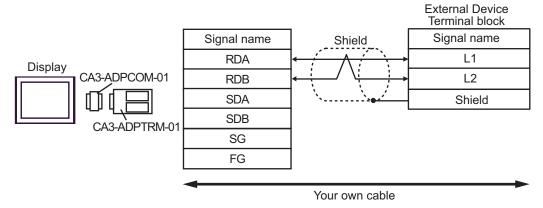

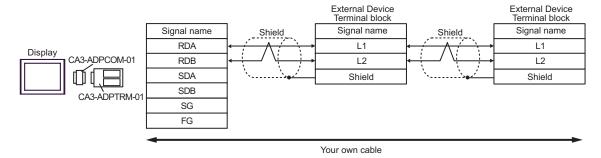

- F. When your own cable is used
- 1:1 Connection

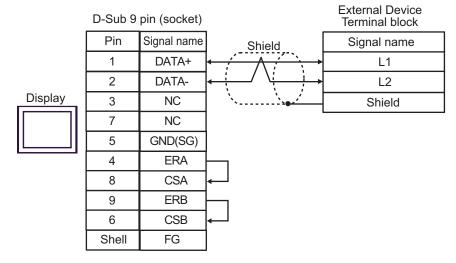

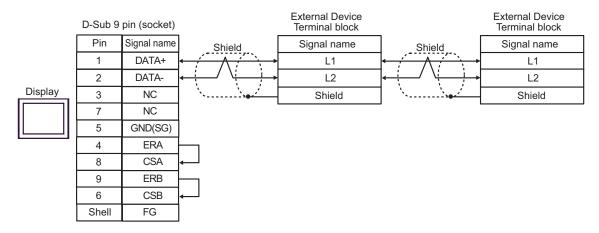

# 6 Supported Device

Range of supported device address is shown in the table below. Available type and range of device vary depending on CPU. Be sure to check them in each CPU manual before using.

This address can be specified as system data area.

| Device                           | Bit Address   | Word Address                 | 32<br>bits | Remarks            |
|----------------------------------|---------------|------------------------------|------------|--------------------|
| Relay*1                          | 0000.0-1577.7 | A0000-A1576<br>(]0000-]1576) |            |                    |
|                                  | 2000.0-7577.7 | A2000-A7576<br>(]2000-]7576) |            | ÷ 2] [0c T 8]      |
| Timer (Contact)                  | T0000-T1777   | -                            |            | <u>ост</u> 8)      |
| Counter (Contact)                | C0000-C1777   | -                            |            | <u>ост</u> 8)      |
| Timer Counter (current value) *1 | -             | B0000-B3776<br>(b0000-b3776) |            | ÷ 2] [OCT 8]       |
| value)                           |               | T0000-T3776                  |            | B i 15]            |
|                                  | -             | 09000-09776                  |            |                    |
|                                  | -             | 19000-19776                  |            |                    |
|                                  | -             | 29000-29776                  |            |                    |
|                                  | -             | 39000-39776                  |            |                    |
|                                  | -             | 49000-49776                  | [L/H]      |                    |
|                                  | -             | 59000-59776                  |            |                    |
|                                  | -             | 69000-69776                  |            |                    |
|                                  | -             | 79000-79776                  |            |                    |
| Danista.                         | -             | 89000-89776                  |            | <u>÷ 2] οςτ8</u> ] |
| Register                         | -             | 99000-99776                  |            | B i 15]            |
|                                  | -             | E0000-E0776                  |            |                    |
|                                  | -             | E1000-E1776                  |            |                    |
|                                  | -             | E2000-E2776                  |            |                    |
|                                  | -             | E3000-E3776                  |            |                    |
|                                  | -             | E4000-E4776                  |            |                    |
|                                  | -             | E5000-E5776                  |            |                    |
|                                  | -             | E6000-E6776                  |            |                    |
|                                  | -             | E7000-E7776                  |            |                    |

| Device          | Bit Address | Word Address        | 32<br>bits | Remarks           |
|-----------------|-------------|---------------------|------------|-------------------|
|                 | -           | 1000000-1177776     |            |                   |
|                 | -           | 2000000-2177776     |            |                   |
|                 |             |                     |            |                   |
|                 | -           | 6000000-6177776     |            |                   |
|                 | -           | 7000000-7177776     |            |                   |
|                 | -           | F10000000-F10177776 | -          | ÷ 2] [00 T 8]     |
|                 | -           | F11000000-F11177776 |            |                   |
| File Register*2 | egister*2   |                     |            |                   |
|                 | -           | F1E000000-F1E177776 |            | B i ₹ <b>15</b> ] |
|                 | -           | F1F000000-F1F177776 |            |                   |
|                 | -           | F20000000-F20177776 |            |                   |
|                 | -           | F21000000-F21177776 |            |                   |
|                 |             |                     |            |                   |
|                 | -           | F2B000000-F2B177776 |            |                   |
|                 | -           | F2C000000-F2C177776 |            |                   |

<sup>\*1</sup> Values in parentheses are used for the word address of the relay and the timer counter (current value) (B) in the manual of the External Device. For entry, use AXXXX or BXXXX.

<sup>\*2</sup> File Register consists of the file number and the address.

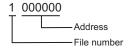

## NOTE

- Please refer to the GP-Pro EX Reference Manual for system data area.
- Cf. GP-Pro EXReference Manual "Appendix 1.4 LS Area (only for direct access method)"
- Please refer to the precautions on manual notation for icons in the table.
  - "Manual Symbols and Terminology"

# 7 Device Code and Address Code

Use device code and address code when you select "Device Type & Address" for the address type in data displays.

| Device                  | Device Name | Device Code<br>(HEX) | Address Code |
|-------------------------|-------------|----------------------|--------------|
| Relay                   | A           | 0080                 | Word Address |
| Counter (Current Value) | T           | 0060                 | Word Address |
| Counter (Current value) | В           | 0061                 | Word Address |
|                         | 09          | 0000                 | Word Address |
|                         | 19          | 0001                 | Word Address |
|                         | 29          | 0002                 | Word Address |
|                         | 39          | 0003                 | Word Address |
|                         | 49          | 0004                 | Word Address |
|                         | 59          | 0005                 | Word Address |
|                         | 69          | 0006                 | Word Address |
|                         | 79          | 0007                 | Word Address |
| Daniston                | 89          | 0008                 | Word Address |
| Register                | 99          | 0009                 | Word Address |
|                         | E0          | 000A                 | Word Address |
|                         | E1          | 000B                 | Word Address |
|                         | E2          | 000C                 | Word Address |
|                         | E3          | 000D                 | Word Address |
|                         | E4          | 000E                 | Word Address |
|                         | E5          | 000F                 | Word Address |
|                         | E6          | 0010                 | Word Address |
|                         | E7          | 0011                 | Word Address |

| Device        | Device Name | Device Code<br>(HEX) | Address Code |
|---------------|-------------|----------------------|--------------|
|               | 1           | 0012                 | Word Address |
|               | 2           | 0013                 | Word Address |
|               |             |                      |              |
|               | 6           | 0017                 | Word Address |
|               | 7           | 0018                 | Word Address |
|               | F10         | 0019                 | Word Address |
|               | F11         | 001A                 | Word Address |
| File Register |             |                      |              |
|               | F1E         | 0027                 | Word Address |
|               | F1F         | 0028                 | Word Address |
|               | F20         | 0029                 | Word Address |
|               | F21         | 002A                 | Word Address |
|               |             |                      |              |
|               | F2B         | 0034                 | Word Address |
|               | F2C         | 0035                 | Word Address |

## 8 Error Messages

Error messages are displayed on the screen of the Display as follows: "No. : Device Name: Error Message(Error Occurrence Area)". Each description is shown below.

| Item                  | Requirements                                                                                                    |
|-----------------------|----------------------------------------------------------------------------------------------------|
| No.                   | Error No.                                                                                                    |
| Device Name           | Name of the External Device where error occurs. Device name is a title of the External Device set with GP-Pro EX.((Initial value[PLC1])                                                                                                    |
| Error Message         | Displays messages related to the error which occurs.                                                                                                    |
| Error Occurrence Area | Displays IP address or device address of the External Device where error occurs, or error codes received from the External Device.                                                                                                    |
|                       | <ul> <li>NOTE</li> <li>IP address is displayed such as "IP address(Decimal): MAC address(Hex)".</li> <li>Device address is displayed such as "Address: Device address".</li> <li>Received error codes are displayed such as "Decimal[Hex]".</li> </ul> |

Display Examples of Error Messages

"RHAA035: PLC1: Error has been responded for device write command (Error Code: 1[01H])"

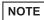

- Please refer to the manual of the External Device for more detail of received error codes.
- Please refer to "When an error message is displayed (Error code list)" of "Maintenance/
   Troubleshooting" for a common error message to the driver.

## ■ Error Codes Specific to the External Device

Error codes specific to the External Device are shown below.

| Error Code | Description                                      |
|------------|--------------------------------------------------|
| 0x01       | Format error.                                    |
| 0x07       | Writing to PLC memory is not executed correctly. |
| 0x0A       | Parity error.                                    |
| 0x0B       | Framing error.                                   |
| 0x0C       | Overrun error.                                   |
| 0x0D       | Sum check error.                                 |
| 0x0F       | Other CPU is accessing memory.                   |
| 0x1B       | System memory error.                             |